## **Steps to Install Autodesk WHIP using Internet Explorer 9 with Windows 7 and Vista**

- 1) Visit<http://facinfo.okstate.edu/floor-plans.aspx> and select a building.
- 2) You receive notification at the bottom of the browser window to install "Autodesk WHIP ActiveX Control for IE". Click "Install":

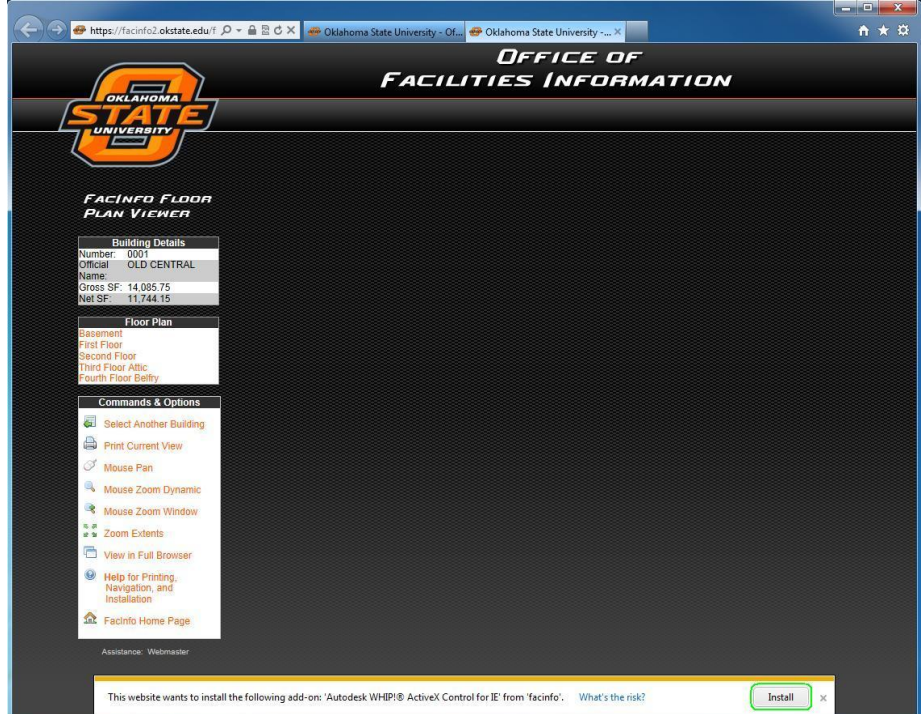

3) You will be prompted with a Windows User Account Control dialog to authorize the installation. You usually need to have your system administrator (computer support personnel) to log in here for authorization:

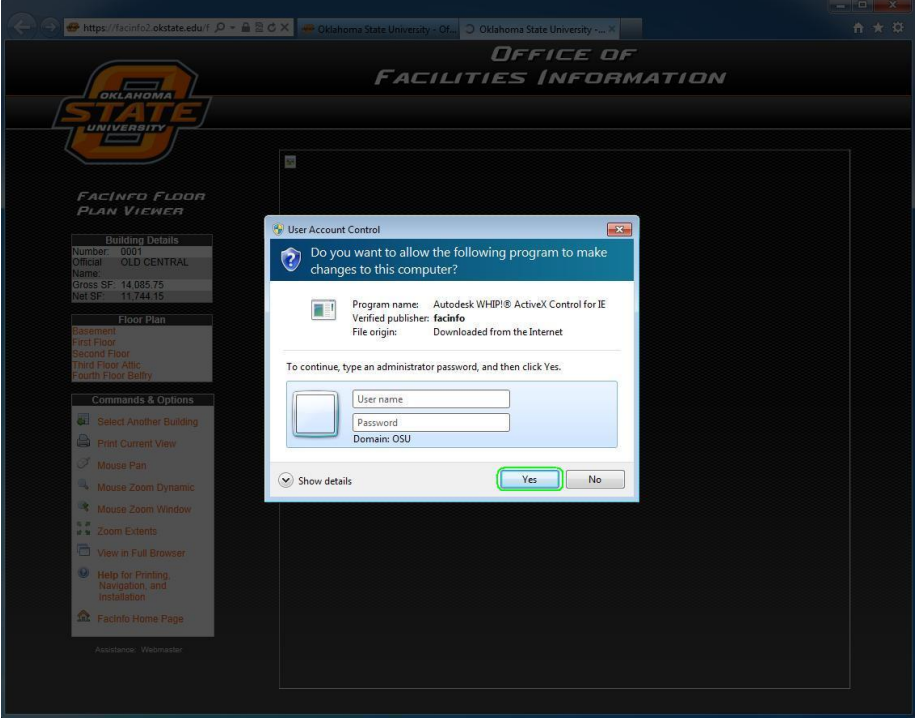

4) Once the plug-in has installed, you will be prompted to log-in for floor plan access using your O-Key credentials:

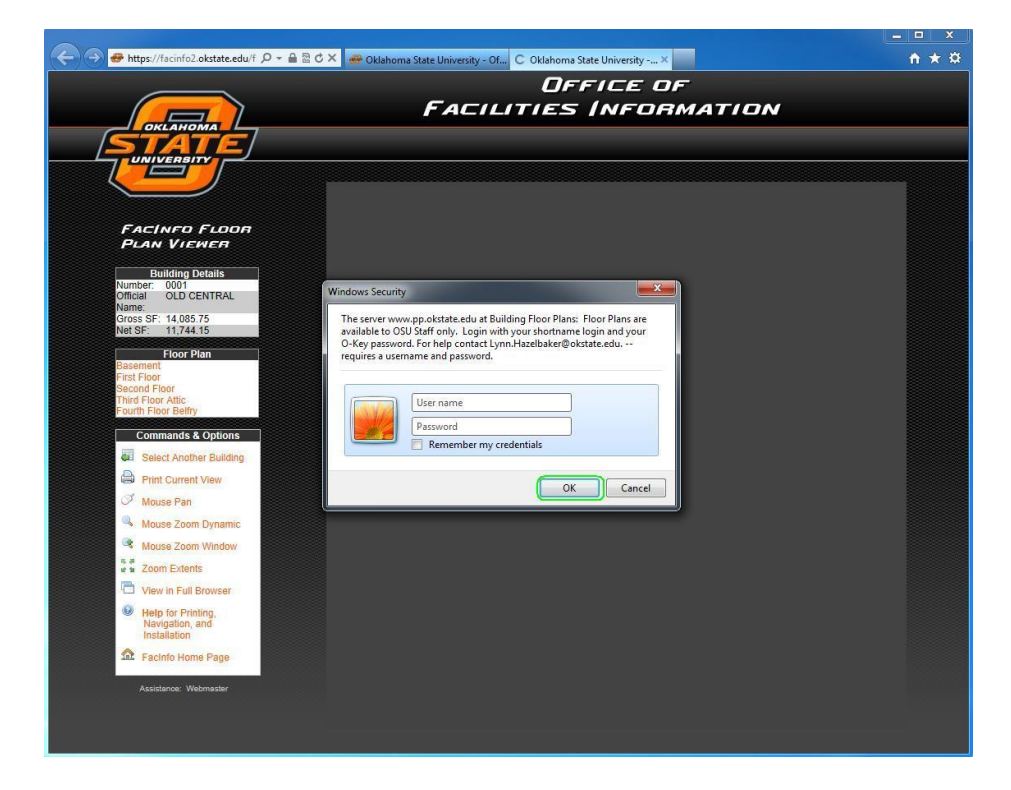

5) After successful log-in, the requested floor plan should be visible:

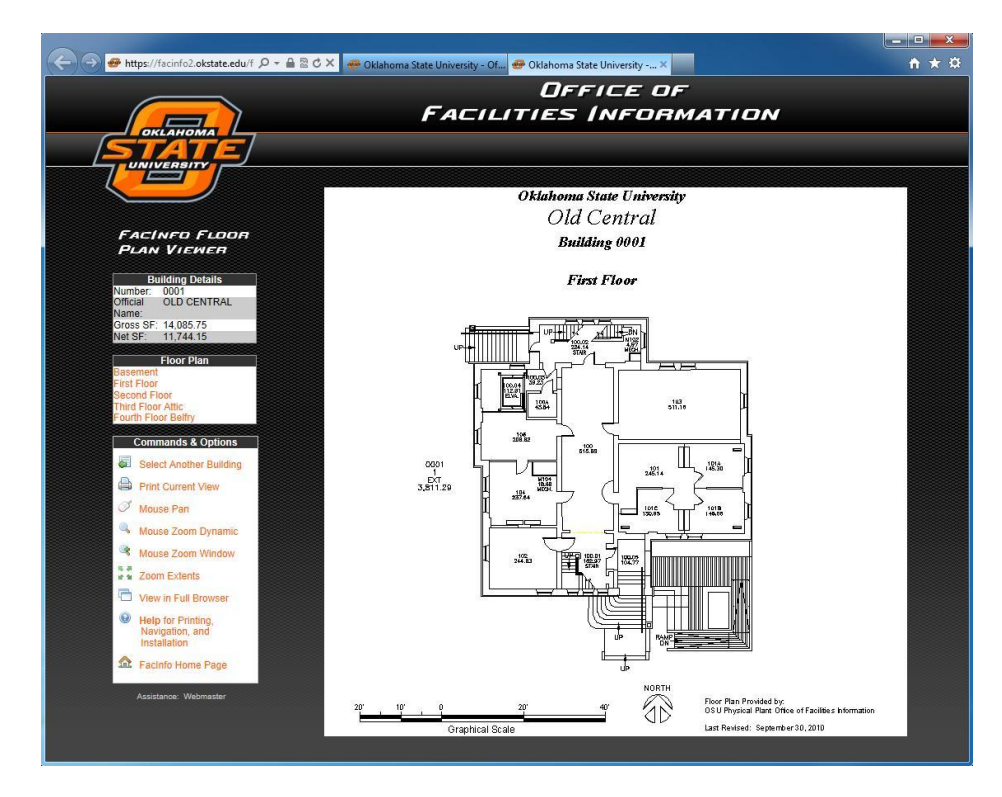